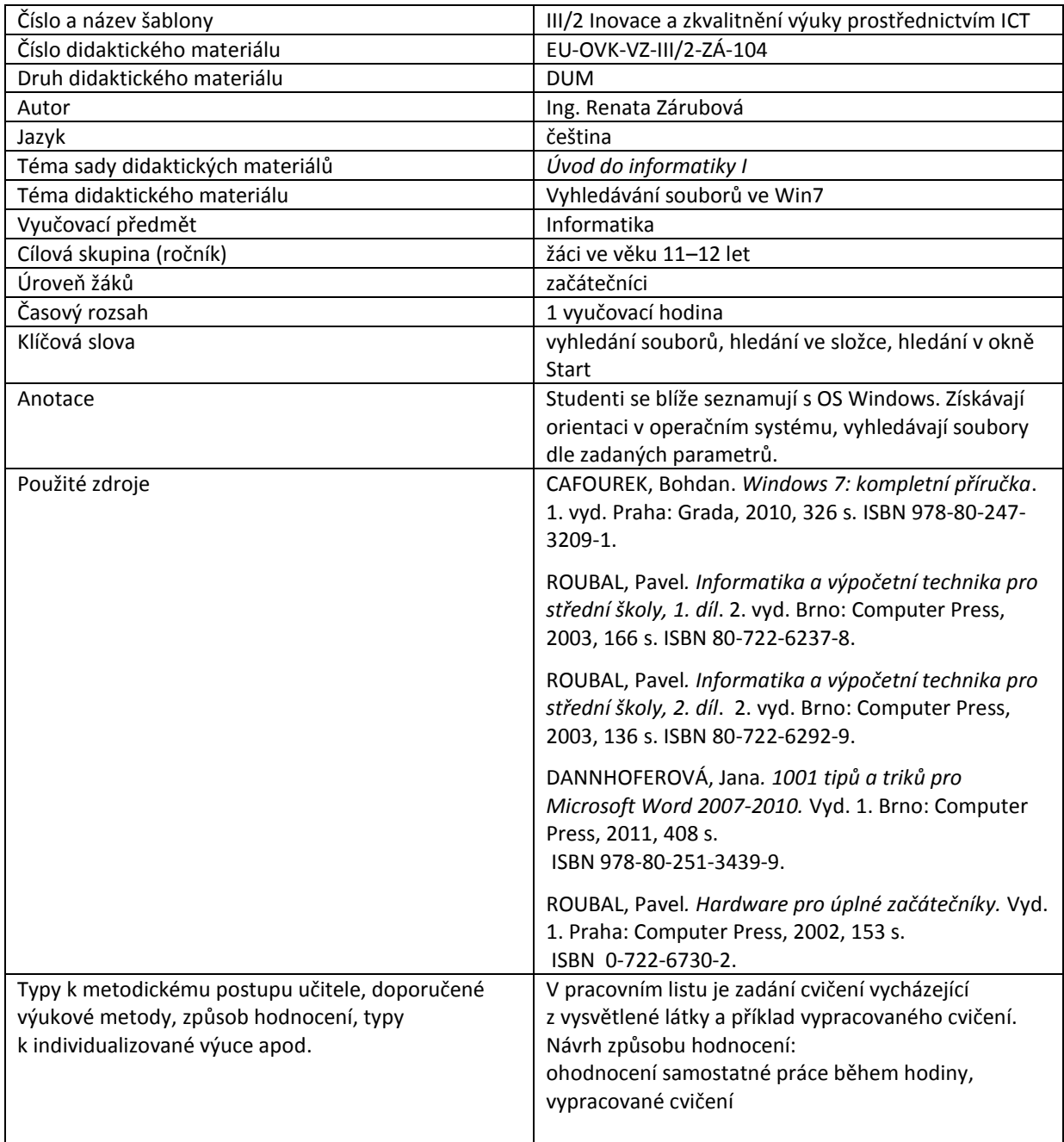

### **Metodický list k didaktickému materiálu**

#### **Prohlášení autora**

Tento materiál je originálním autorským dílem. K vytvoření tohoto didaktického materiálu nebyly použity žádné externí zdroje s výjimkou zdrojů citovaných v metodickém listu.

Snímky obrazovek pocházejí od autora.

# **104. Vyhledávání souborů ve Windows**

# **Pracovní list**

## **Cvičení**

Vypracování cvičení Vám pomůže procvičit si vyhledávání souborů. Protože různé počítače obsahují také různá data, výsledek hledání se může na jednotlivých počítačích podstatně lišit. Je také možné, že hledaný soubor se na některém počítači vůbec nenachází, hledání tedy zobrazí prázdnou složku.

**Zkuste si jednotlivé příklady hledání. Pro kontrolu vždy ke každému bodu vložte okno s vyhledanými soubory a pod toto okno připište, jaký údaj (jaké zadání) jste hledali.**

#### *Hledání pomocí tlačítka Start*

- 1. Zjistěte, zda se na Vašem počítači nachází program Kalkulačka (jméno souboru calc.exe). (kliknutím levého tlačítka myši vyhledaný soubor dojde přímo k jeho spuštění)
- 2. Najděte fyzické umístění tohoto souboru na disku počítače (otevřít umístění souboru)
- 3. Najděte v počítači všechny soubory s příponou jpg (v naprosté většině jde o fotografie).
- 4. Najděte v počítači všechny soubory s příponou jpg, které začínají písmenem o.
- 5. Najděte v počítači všechny soubory s příponou jpg, jejichž velikost je větší než 10 kB a zároveň menší než 15 kB.
- 6. Najděte všechny dokumenty, vytvořené v programu WORD (přípona .doc), které byly vytvořeny 7. 11. 2012.
- 7. Najděte všechny dokumenty, obsahující slovo miniaplikace.

#### *Hledání ve složce*

K vyhledávání používejte *svoji složku*, vytvořenou na začátku roku na školním počítači, se kterým při hodině informatiky pracujete. Opět vyhledejte a vložte okno s výsledkem hledání.

- 8. Najděte všechny dokumenty, vytvořené programem WORD (přípona .doc). Nalezené soubory setřiďte názvem souboru.
- 9. Z nalezených dokumentů vyberte ty, které začínají 03. Nalezené soubory setřiďte podle data vytvoření sestupně (od nejnovějšího souboru k nejstaršímu).
- 10. Najděte všechny dokumenty, jejichž velikost je > 500 kB. Setřiďte podle velikosti sestupně (od největší velikosti k nejmenší).

11. Najděte dokumenty, vytvořené programem WORD (přípona .doc), které mají malou velikost (bližší určení velikosti ve vyhledávacím poli \*.doc velikost:malé). Setřiďte velikostí vzestupně (od nejmenší velikosti k největší).

K následujícímu vyhledávání použijte složku Windows\System32 na disku C: , hledejte pomocí výběru možnosti z nabídky u jednotlivých kategorií. *Tyto výběry budou obsáhlejší, protože vždy zadáváte kategorii od–do.*

Vyhledejte zadané a vložte okno s výsledkem hledání.

- 12. Najděte všechny obrázky bmp v zadané složce.
- 13. Najděte všechny obrázky bmp začínající na písmeno ze začátku abecedy.
- 14. Najděte všechny obrázky bmp s velmi malou velikostí.

## **Cvičení s řešením**

Vypracování cvičení Vám pomůže procvičit si vyhledávání souborů. Protože různé počítače obsahují také různá data, výsledek hledání se může na jednotlivých počítačích podstatně lišit. Je také možné, že hledaný soubor se na některém počítači vůbec nenachází, hledání tedy zobrazí prázdnou složku.

**Zkuste si jednotlivé příklady hledání. Pro kontrolu vždy ke každému bodu vložte okno s vyhledanými soubory a pod toto okno připište, jaký údaj (jaké zadání) jste hledali.**

### *Hledání pomocí tlačítka Start*

1. Zjistěte, zda se na Vašem počítači nachází program Kalkulačka (jméno souboru calc.exe). (kliknutím levého tlačítka myši vyhledaný soubor dojde přímo k jeho spuštění)

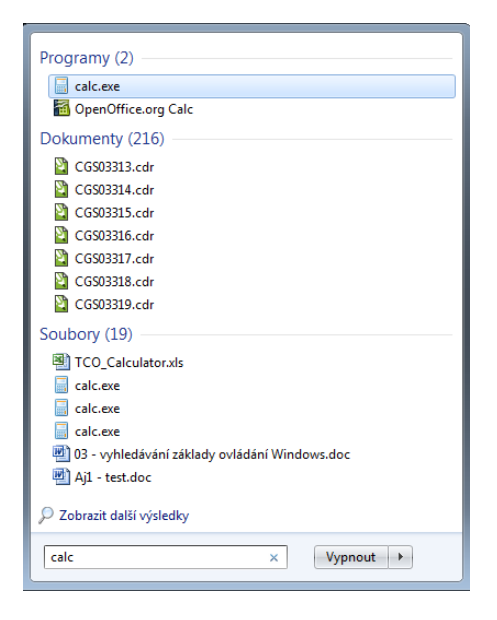

2. Najděte fyzické umístění tohoto souboru na disku počítače (otevřít umístění souboru)

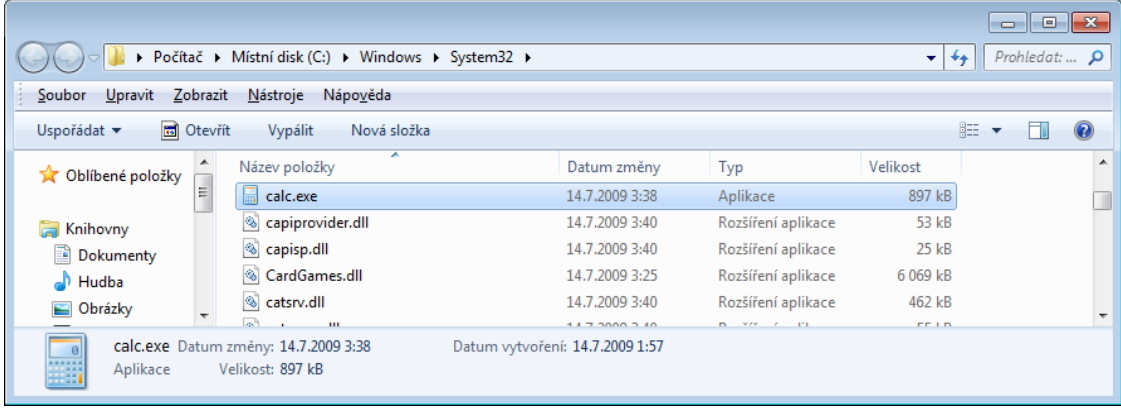

3. Najděte v počítači všechny soubory s příponou jpg (v naprosté většině jde o fotografie).

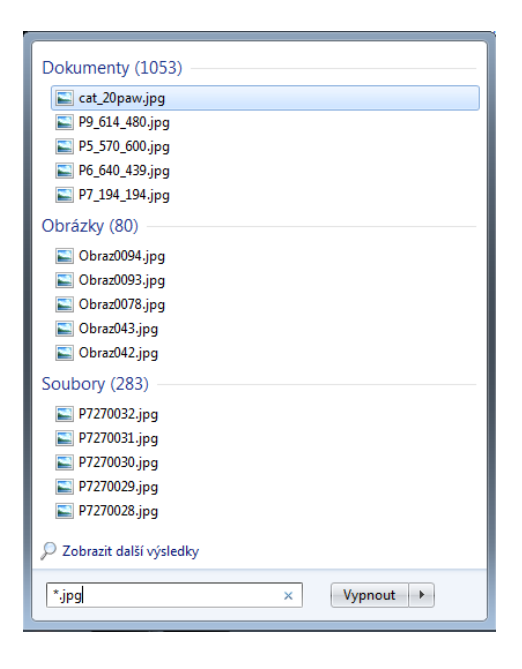

4. Najděte v počítači všechny soubory s příponou jpg, které začínají písmenem o.

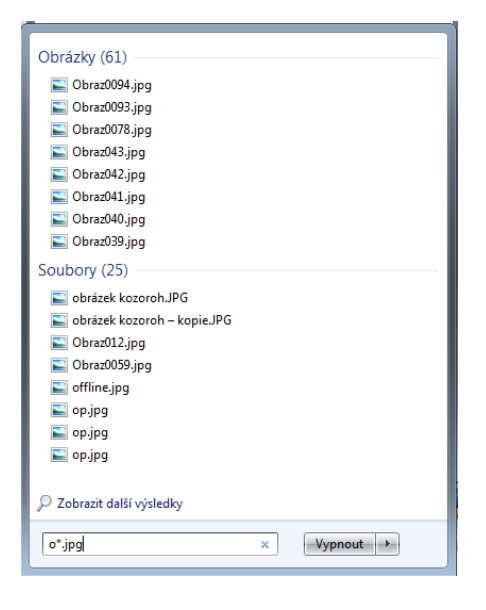

5. Najděte v počítači všechny soubory s příponou jpg, jejichž velikost je větší než 10 kB a zároveň menší než 15 kB.

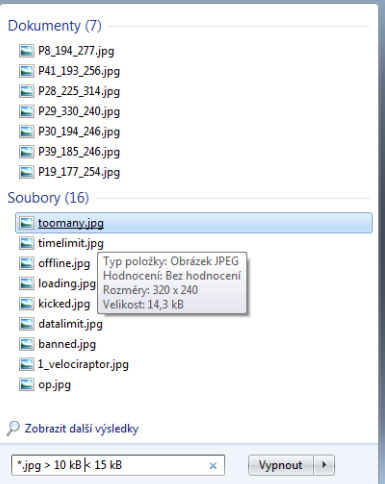

6. Najděte všechny dokumenty, vytvořené v programu WORD (přípona .doc), které byly vytvořeny 7. 11. 2012.

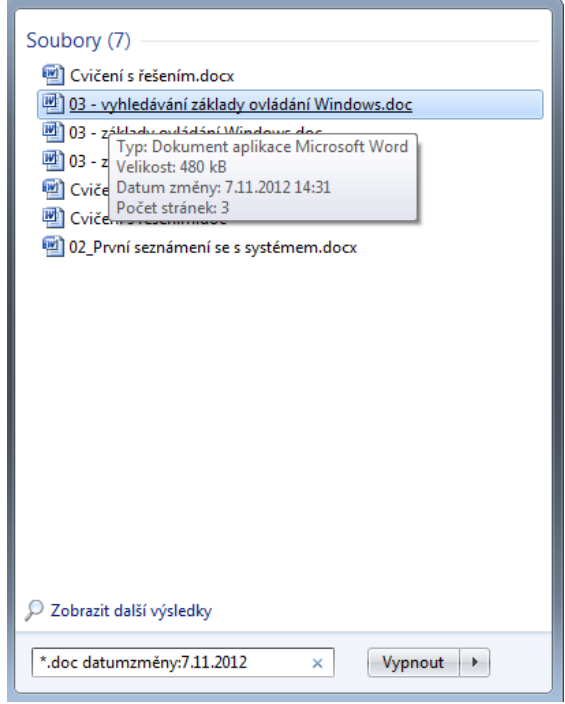

7. Najděte všechny dokumenty, obsahující slovo miniaplikace.

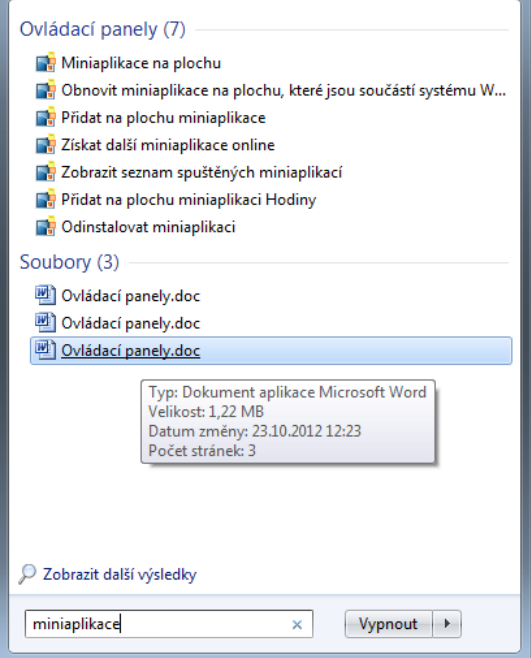

# *Hledání ve složce*

K vyhledávání používejte *svoji složku*, vytvořenou na začátku roku na školním počítači, se kterým při hodině informatiky pracujete. Opět vyhledejte a vložte okno s výsledkem hledání.

8. Najděte všechny dokumenty, vytvořené programem WORD (přípona .doc). Nalezené soubory setřiďte názvem souboru.

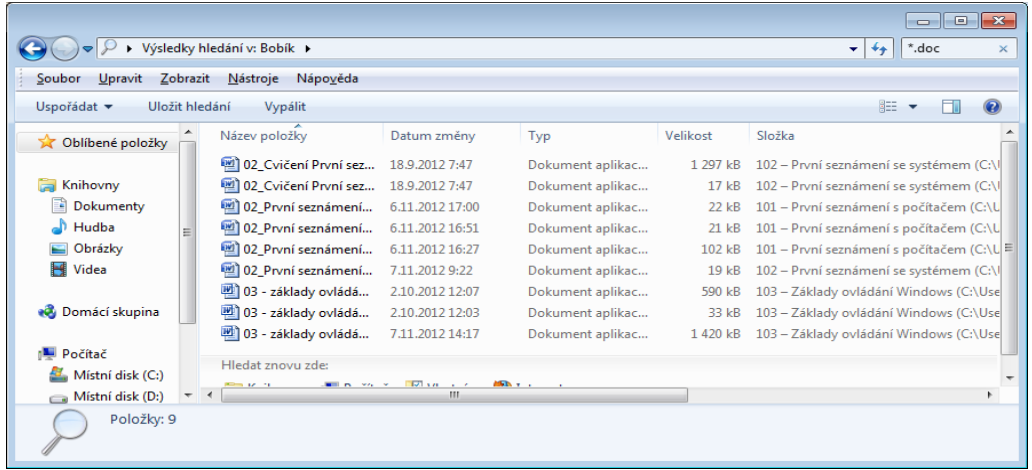

9. Z nalezených dokumentů vyberte ty, které začínají 03. Nalezené soubory setřiďte podle data vytvoření sestupně (od nejnovějšího souboru k nejstaršímu).

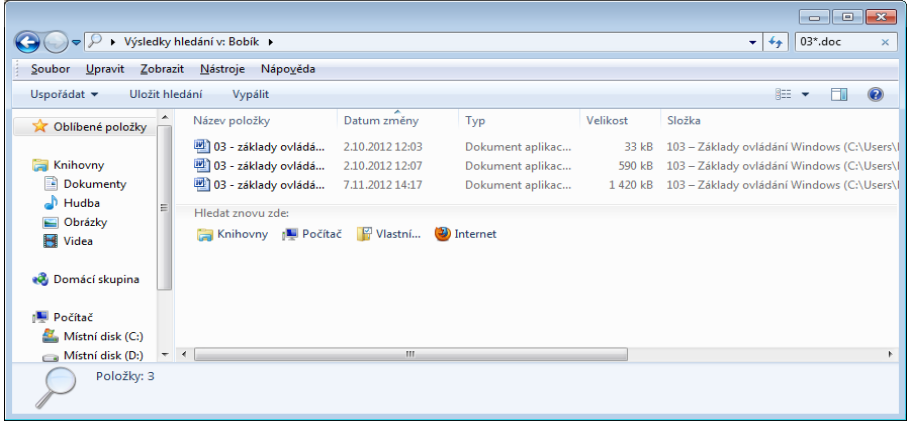

10. Najděte všechny dokumenty, jejichž velikost je > 500 kB. Setřiďte podle velikosti sestupně (od největší velikosti k nejmenší).

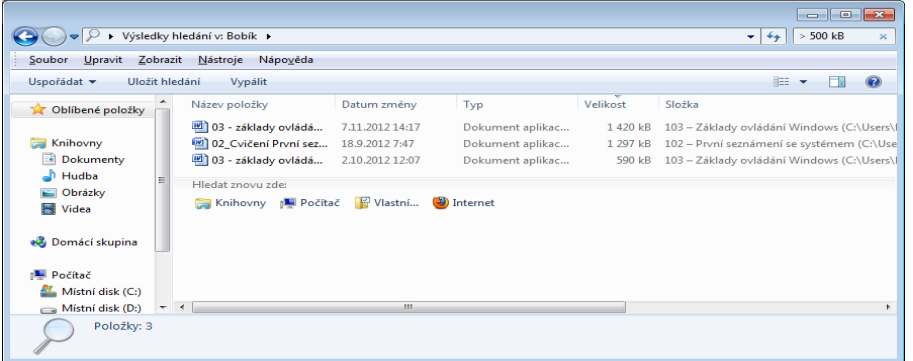

11. Najděte dokumenty, vytvořené programem WORD (přípona .doc), které mají malou velikost (bližší určení velikosti ve vyhledávacím poli \*.doc velikost:malé). Setřiďte velikostí vzestupně (od nejmenší velikosti k největší).

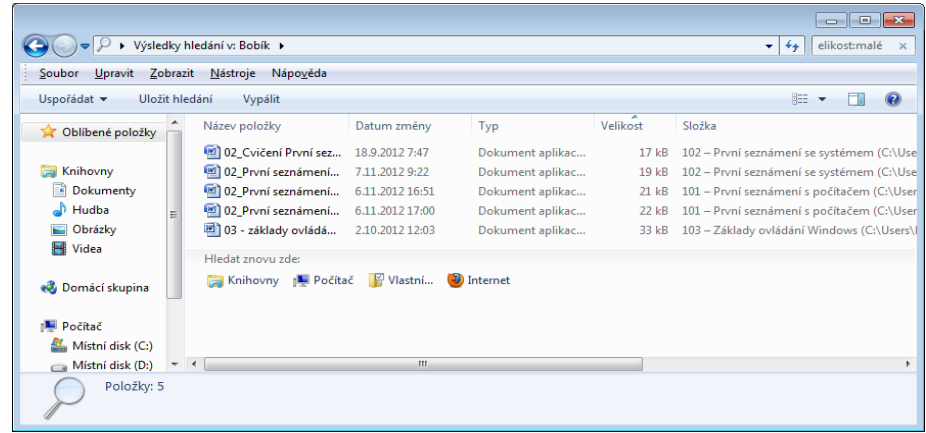

K následujícímu vyhledávání použijte složku Windows\System32 na disku C: , hledejte pomocí výběru možnosti z nabídky u jednotlivých kategorií. *Tyto výběry budou obsáhlejší, protože vždy zadáváte kategorii od–do.* Vyhledejte zadané a vložte okno s výsledkem hledání.

12. Najděte všechny obrázky bmp v zadané složce.

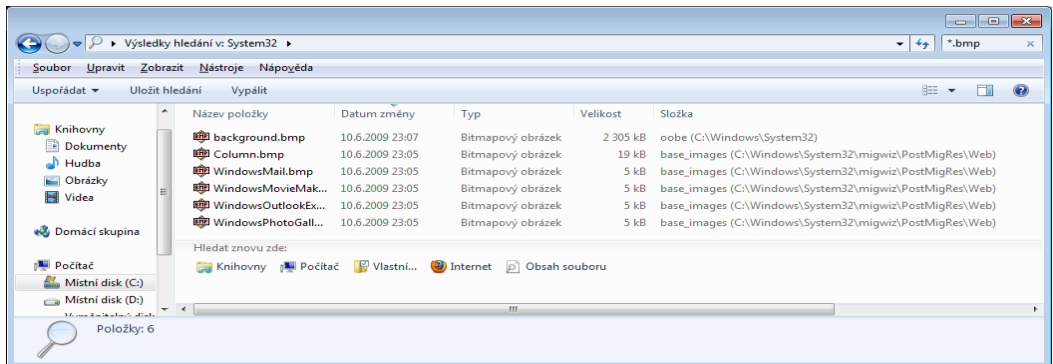

13. Najděte všechny obrázky bmp začínající na písmeno ze začátku abecedy.

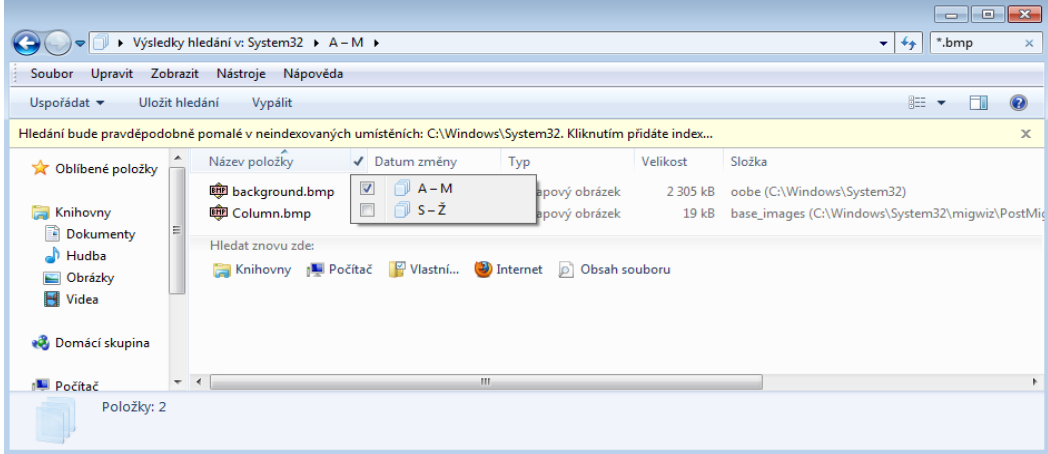

14. Najděte všechny obrázky bmp s velmi malou velikostí.

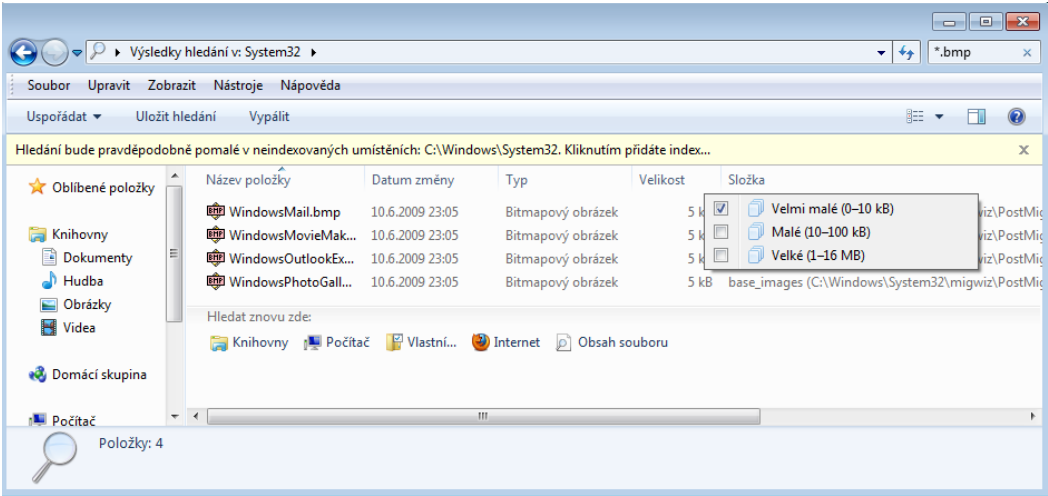